# **Tips for Accessing Library Resources**

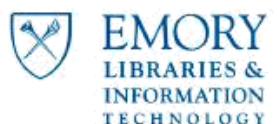

## **Avoid Multiple Logins**

- Only one login is required for each browser session.
- **•** If on a single user computer, consider leaving the browser window open.
- If on a single user computer running Google Chrome, change settings "On Startup" to "continue where you left off." Browser will then authenticate across multiple browser sessions.

### **Access Full Text Articles through PubMed**

- Start from the library website or bookmark Emory Libraries' PubMed link: http://www.ncbi.nlm.nih.gov/sites/entrez?otool=emorylib
- To view full text, select the  $\frac{1}{2}$  Find It  $\odot$  Emory link available from the abstract view of the article.
- Do not use the provided Publisher's Link.

#### **Access a Full Text Journal using the new eJournals web page:**

- Visit or bookmark<http://ejournals.emory.edu/> to view Emory journal holdings.
- Type Journal title name or title keywords into search bar.
- After selecting the desired journal title, click on the full text provider for the desired coverage years.

Example: Full text available at[: Elsevier SD Elsevier](http://na03.alma.exlibrisgroup.com/view/action/uresolver.do?operation=resolveService&package_service_id=2872488700002486&institutionId=2486&customerId=2485)

- Available from 2001 volume: 1
- Follow the prompts to log in with Emory NetID and password

#### **Bookmark a Journal or Database of Interest:**

- Follow instructions above to find the desired journal through the library eJournals website.
- Begin a database search through the library website: <http://health.library.emory.edu/resources/databases/>
- When prompted, sign in with Emory Net ID and password
- Once the journal/database homepage has opened, copy or bookmark the displayed URL. Correct URL should contain proxy.library.emory.edu.

#### **Create RSS feed using the Emory proxy URL**

- Follow instructions above to access the journal/database of interest.
- Once viewing the desired homepage with proxy.library.emory.edu appearing in the URL, create the RSS or database alert feed.
- New RSS feeds and alerts will now link through proxy web address.
- May not work with all RSS providers.

#### **View Article Links from a Journal Table of Contents or other email**

- Follow instructions above to open desired journal/database in default browser.
- Authenticate with Emory NetID and Password.
- Leaving the browser open, return to email.
- Links will now open through proxy URL in the open browser window.

**Contact Ask-A-Librarian a[t http://health.library.emory.edu/ask-librarian](http://health.library.emory.edu/ask-librarian) for additional support.**